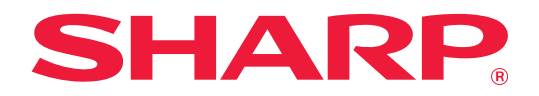

# **Guia de disponibilização para impressão**

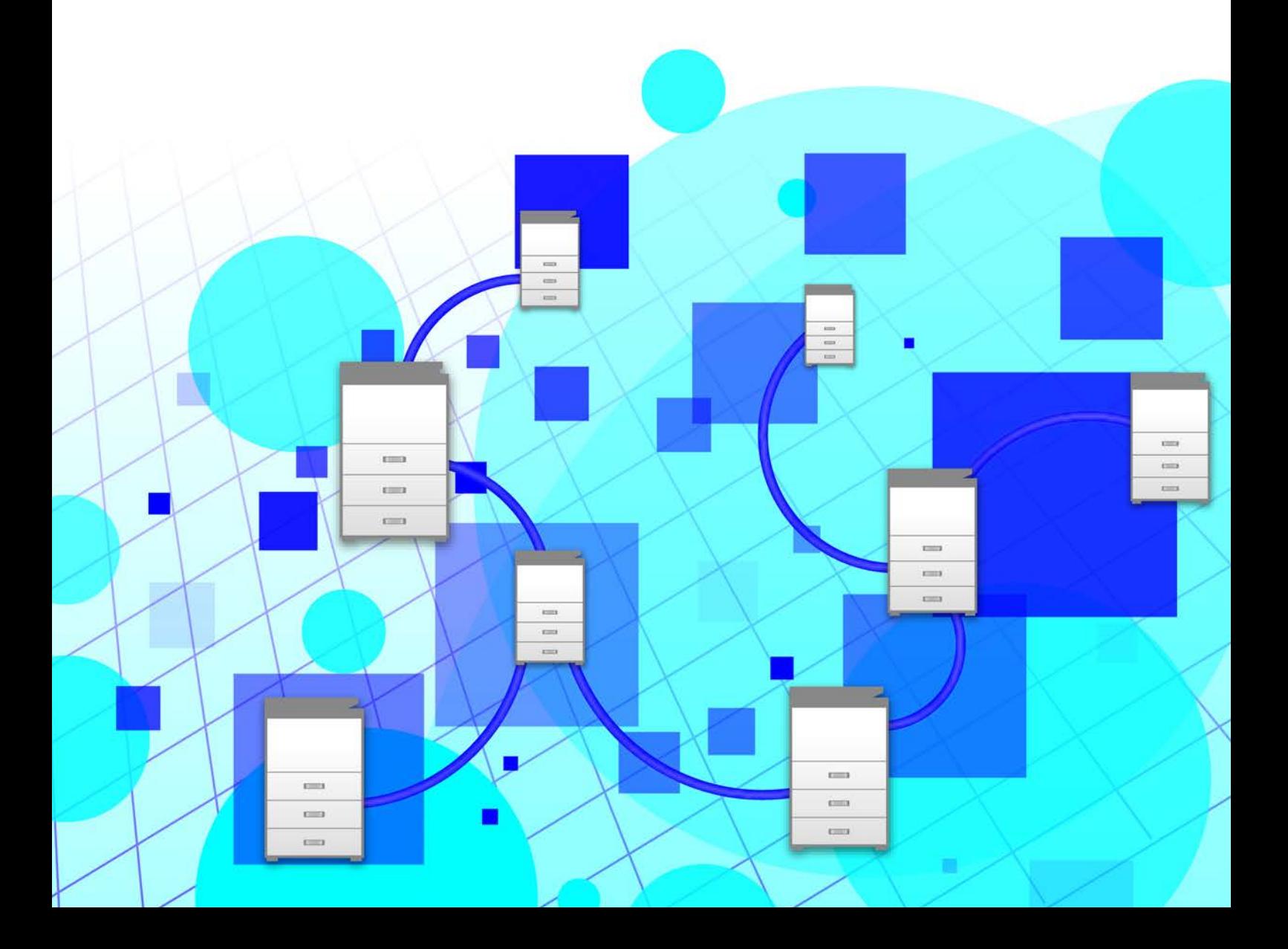

# **ÍNDICE**

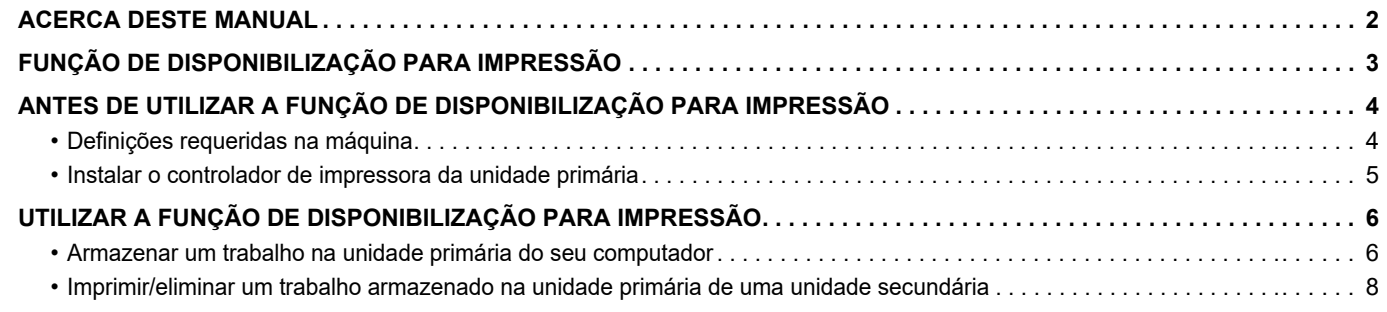

# <span id="page-1-0"></span>**ACERCA DESTE MANUAL**

Este guia explica como utilizar a função de disponibilização para impressão.

#### **Nota**

- As explicações contidas neste manual supõem que tem conhecimento sobre o funcionamento do seu computador Windows ou macOS.
- Para obter informações sobre o seu sistema operativo, consulte o manual do sistema operativo ou a função de Ajuda online.
- As explicações dos ecrãs e procedimentos neste manual destinam-se essencialmente ao Windows® 10 em ambientes Windows® e ao v10.12 em ambientes macOS. Os ecrãs podem variar consoante a versão do sistema operativo.
- Os conteúdos do presente manual são descrições gerais dos produtos incluindo outros modelos. Por isso, este manual inclui descrições de funcionalidades que não estão disponíveis para o seu modelo.
- Este manual foi cuidadosamente preparado. Se tiver algum comentário ou preocupação sobre o manual, contacte o seu revendedor ou representante de assistência técnica autorizado mais próximo.
- Este produto passou por um controlo de qualidade rigoroso, bem como por procedimentos de inspeção. Caso seja detetado um defeito ou outro problema, contacte o seu revendedor ou representante de assistência técnica autorizado mais próximo.
- Para além das instâncias previstas na lei, a SHARP não se responsabiliza por falhas que ocorram durante a utilização do produto ou das suas opções, por falhas resultantes da operação incorreta do produto e das suas opções, ou por outras falhas ou danos resultantes da utilização do produto.

#### **Aviso**

- A reprodução, adaptação ou tradução do conteúdo do manual sem a permissão prévia por escrito é proibida, exceto se permitido pelas leis de direitos de autor.
- Todas as informações contidas neste manual estão sujeitas a alteração sem aviso prévio.
- Os ecrãs, mensagens e nomes de teclas mostrados no manual poderão ser diferentes dos reais mostrados na máquina devido a melhoramentos do produto e modificações.
- As explicações deste manual são baseadas na versão em inglês (EUA) e na versão do software para a América do Norte. O software para outros países e regiões poderá ser ligeiramente diferente da versão para a América do Norte.
- Este manual contém referências à função de fax e à função de Internet fax. No entanto, tenha em conta que a função de fax e a função de Internet fax não se encontram disponíveis em determinados países, regiões e modelos.
- O painel de toque, as ilustrações e os ecrãs de definições deste manual destinam-se apenas a referência e podem variar consoante o modelo, as opções instaladas, as definições alteradas do estado predefinido e o país ou região.
- Este manual assume que está a ser utilizada uma máquina a cores. Algumas das explicações podem não aplicar-se a uma máquina monocromática.

## <span id="page-2-0"></span>**FUNÇÃO DE DISPONIBILIZAÇÃO PARA IMPRESSÃO**

Quando existirem várias máquinas que suportem a função de disponibilização para impressão na mesma rede, pode utilizar a função de disponibilização para impressão para guardar dados na máquina que é definida como a unidade primária e, em seguida, imprimir os dados guardados de uma unidade que é definida como a unidade secundária (podem ser definidas múltiplas unidades secundárias).

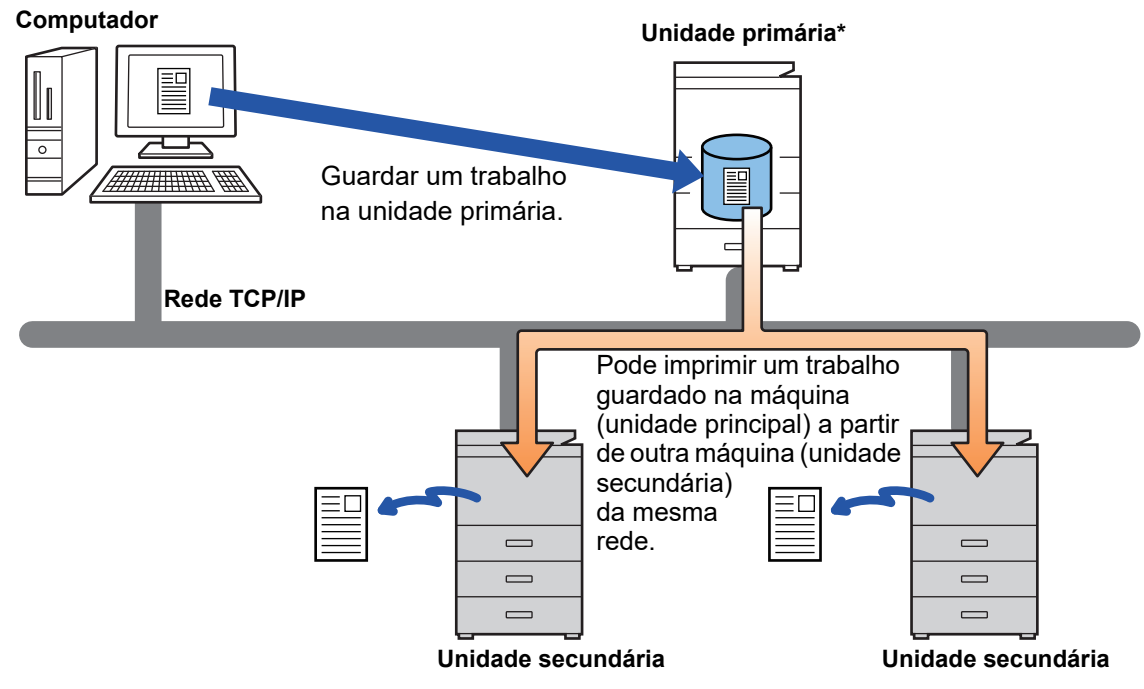

Para saber quais os modelos que suportam a função de disponibilização para impressão e para obter o número de unidades secundárias que podem ser controladas por uma unidade primária, consulte o seu revendedor. \*Disponível para modelos com unidade local.

• Quando a autenticação do utilizador for ativada, só os trabalhos do utilizador com sessão iniciada podem ser impressos. • Num ambiente com modelos mistos, alguns controladores de impressora podem não obter o resultado de impressão esperado.

# <span id="page-3-0"></span>**ANTES DE UTILIZAR A FUNÇÃO DE DISPONIBILIZAÇÃO PARA IMPRESSÃO**

Esta secção explica as definições que devem ser configuradas antes de poder utilizar a função de disponibilização para impressão.

## <span id="page-3-1"></span>**Definições requeridas na máquina**

As seguintes definições devem ser configuradas na máquina para utilizar a função de disponibilização para impressão. (São necessários direitos de administrador.)

### <span id="page-3-2"></span>**Definições de sistema**

Toque na tecla [Definições] no painel de toque da máquina e inicie sessão com direitos de administrador. Toque em [Definições de Sistema] > [Definições De Impressora] > [Definições de libertação de impressora] e configure as definições. Para as definições de sistema, consulte o Manual do Utilisador.

![](_page_3_Picture_214.jpeg)

### **Corrigir o endereço IP da máquina**

Se a máquina for utilizada num ambiente DHCP, o endereço IP da máquina poderá mudar. Se tal ocorrer, não poderá enviar as informações de disponibilização para impressão para a máquina.

### **Adicionar o ícone de disponibilização para impressão ao Ecrã Inicial**

Esta configuração não é necessária caso já tenha sido adicionado o ícone de libertar a impressão.

Execute estes passos depois de ter ativado a função de disponibilização para impressão no modo de definições (administrador). ► [Definições de sistema \(página 4\)](#page-3-2)

![](_page_4_Picture_6.jpeg)

**1 Toque em [Editar Início] no painel de ação.**

![](_page_4_Figure_8.jpeg)

**2 Toque num local sem uma tecla de atalho no modo de edição inicial.**

![](_page_4_Picture_10.jpeg)

**3 Toque em [Libertação de impressão].**

#### **4 Toque em [Sair Modo Edição Inicial] no painel de ação.**

Desta forma, sai do modo de edição inicial e regressa ao ecrã inicial.

## <span id="page-4-0"></span>**Instalar o controlador de impressora da unidade primária**

Instale o controlador de impressora da unidade primária no seu computador. Para os procedimentos de instalação do controlador de impressora, consulte o Guia de configuração do software.

## <span id="page-5-0"></span>**UTILIZAR A FUNÇÃO DE DISPONIBILIZAÇÃO PARA IMPRESSÃO**

Esta secção explica como armazenar trabalhos na unidade primária e como selecionar e imprimir trabalhos de uma unidade secundária.

## <span id="page-5-1"></span>**Armazenar um trabalho na unidade primária do seu computador**

Quando a autenticação de utilizador for ativada na máquina, deve introduzir as suas informações de utilizador (nome de início de sessão, palavra-passe, etc.) no ecrã das definições do controlador de impressora para poder imprimir.\* Para obter explicações sobre as definições, consulte a Ajuda do controlador de impressora.

\* As informações de utilizador que são necessárias variam consoante o método de autenticação ativado. Verifique estas informações junto do administrador da máquina.

Verifique o tamanho e o tipo de papel utilizado para impressão. Selecione um tamanho e tipo de papel que sejam suportados pela máquina utilizada.

Se selecionar um tamanho ou tipo de papel não suportado, poderá não conseguir imprimir.

### **Num ambiente Windows**

![](_page_5_Picture_177.jpeg)

#### **<sup>1</sup> Abra a janela de propriedades do controlador de impressora.**

- **(1) Selecione o controlador de impressora da Unidade Primária.**
- **(2) Clique no botão [Preferências].**

![](_page_5_Picture_13.jpeg)

### **2 Configure a função de disponibilização para i disponibilização para impressão.**

- **(1) Clique no separador [Manuseio de trabalho].**
- **(2) Selecione a caixa de verificação [Libertação de impressão] .**
- **(3) Introduza as informações de utilizador conforme necessário.**

Para obter mais informações, consulte o Manual do Utilisador.

. . . . . . . . . . . . . . . . . . 

- A função de disponibilização para impressão não pode ser utilizada ao mesmo tempo que a função de arquivo de documentos.
- Pode alterar o número de cópias e o modo de cor na altura da impressão. • Se a caixa de verificação [Libertação de impressão] for selecionada  $\blacksquare$  em [Política de Impressão] no separador [Configuração], essa função estará sempre ativa e as informações nas várias funções não
- serão apresentadas no ecrã de definições de impressão. • Se existirem menos de 10 MB livres na área de armazenamento da unidade primária, o trabalho não será armazenado. Elimine os trabalhos desnecessários e volte a imprimir.

![](_page_5_Picture_23.jpeg)

**<sup>3</sup> Selecione as definições de impressão que sejam necessárias e clique no botão [OK].**

#### **<sup>4</sup> Inicie a impressão.**

### **Num ambiente macOS**

**1 Na aplicação, selecione [Imprimir] no menu [Ficheiro]. Certifique-se de que selecionou o nome de impressora da máquina.**

![](_page_6_Picture_6.jpeg)

## **disponibilização para impressão.**

- **(1) Selecione [Job Handling].**
- **(2) Clique em [Retention].**
- **(3) Selecione a caixa de verificação [Print**  Release]  $\sqrt{ }$ .
- **(4) Clique em [Authentication] e introduza as suas informações de utilizador conforme necessário.**

Se a autenticação de utilizador não for ativada, este passo pode ser omitido. Para obter mais informações, consulte o Manual do Utilisador.

- **(5) Selecione outras definições de impressão que sejam necessárias e clique no botão [Print].**
- 
- A função de disponibilização para impressão não pode ser utilizada ao mesmo tempo que a função de arquivo de documentos.
- Pode alterar o número de cópias e o modo de cor na altura da impressão.
- Se existirem menos de 10 MB livres na área de armazenamento da unidade primária, o trabalho não será armazenado. Elimine os trabalhos desnecessários e volte a imprimir.

![](_page_6_Picture_18.jpeg)

**3 Inicie a impressão.**

## <span id="page-7-0"></span>**Imprimir/eliminar um trabalho armazenado na unidade primária de uma unidade secundária**

Esta secção explica como imprimir e eliminar um trabalho armazenado de uma unidade secundária.

![](_page_7_Picture_3.jpeg)

#### **1 Toque na tecla [Libertação de impressão] no Ecrã Inicial.**

- Aparece uma lista de trabalhos armazenados na unidade primária.
- Se a corrente principal da unidade primária estiver ligada, aparecerá uma mensagem e deixará de poder ver os trabalhos armazenados.

![](_page_7_Picture_7.jpeg)

![](_page_7_Picture_267.jpeg)

#### **2 Imprima ou elimine o trabalho selecionado.**

**(1) Toque no trabalho que pretende imprimir ou eliminar. A caixa de verificação é**  selecionada  $\blacktriangledown$ .

Pode selecionar mais do que um trabalho. Pode selecionar todos os trabalhos com a tecla [Selecc. tudo].

- **(2) Configure as definições de impressão.**
	- Para eliminar o trabalho da unidade primária depois da impressão, selecione a caixa de verificação [Imprimir e Apagar Dados]  $\blacktriangleright$ .
	- Se estiver a eliminar o trabalho, este passo não é necessário.
- **(3) Inicie a impressão ou eliminação.**

Se estiver a eliminar o trabalho, aparecerá um ecrã de confirmação. Selecione [Sim] para eliminar.

![](_page_7_Picture_17.jpeg)

Quando a autenticação de utilizador for ativada, só aparecem os trabalhos de impressão do utilizador com sessão iniciada.

![](_page_7_Picture_19.jpeg)

• Quando a unidade secundária é uma máquina monocromática, [Impressão P/B] não aparece e os trabalhos guardados a cores são impressos em modo monocromático.

- Quando a unidade secundária é uma máquina a cores, as tarefas guardadas em modo monocromático são impressas em modo monocromático mesmo se a caixa de verificação [Impressão P/B] não estiver selecionada  $\blacklozenge$ .
- Se selecionar uma definição, como agrafar, que não possa ser executada porque a unidade secundária não tem a opção necessária, a definição será ignorada.
- Se o trabalho selecionado for um ficheiro PS, o trabalho só será impresso se a unidade secundária suportar a impressão de ficheiros PS.

![](_page_9_Picture_0.jpeg)

**SHARP CORPORATION**